## **คู่มือการปฏิบัติงาน กลุ่มบริหารงานบุคคล**

# **งานธุรการ**

### **นางสาวฮานันยาห์สถาปนาเลิศ ลูกจ้างชั่วคราว**

**กลุ่มบริหารงานบุคคล ส านักงานเขตพื้นที่การศึกษาประถมศึกษาเชียงใหม่ เขต 5 ส านักงานคณะกรรมการการศึกษาขั้นพื้นฐาน กระทรวงศึกษาธิการ**

การจัดท าคู่มือในการปฏิบัติงานธุรการ ส านักงานเขตพื้นที่การศึกษาประถมศึกษาเชียงใหม่ เขต ๕ จัดทำขึ้นเพื่อเป็นแนวปฏิบัติในการปฏิบัติงานสารบรรณ และการจัดระบบเอกสาร การดำเนินงาน ี ของหน่วยงานในสังกัด เพื่อให้เป็นระบบเดียวกัน และอ้างอิงได้ เพื่อเอื้ออำนวยในการปฏิบัติงานเป็นไปด้วย ความสะดวก รวดเร็ว ประหยัดเวลาและงบประมาณ ท าให้มีประสิทธิภาพในการจัดการภาระงาน และงาน บริหารส านักงานมีประสิทธิภาพมากยิ่งขึ้น

ทั้งนี้ งานธุรการ ได้รวบรวมข้อมูลระเบียบงานสารบรรณ จากคู่มือและเอกสารการให้ความรู้ ้ต่างๆ เพื่อให้คู่มือเล่มนี้มีประโยชน์และบรรลุวัตถุประสงค์ในการดำเนินงาน การปฏิบัติงานตามระเบียบว่าด้วย งานสารบรรณ และการจัดเก็บเอกสาร เพื่อเป็นแนวปฏิบัติอย่างเดียวกันและพร้อมรับฟังความคิดเห็นอันจะ ่ เป็นประโยชน์ต่อการดำเนินงาน และนำมาปรับปรุงคู่มือนี้ให้เหมาะสมยิ่งขึ้นต่อไป

หวังว่าคู่มือเล่มนี้ จะเป็นประโยชน์ต่อหน่วยงานต่าง ๆ ในสังกัด ในการดำเนินภารกิจต่างๆ ให้บรรลุวัตถุประสงค์ต่อไป

> งานธุรการ สำนักงานเขตพื้นที่การศึกษาประถมศึกษาเชียงใหม่ เขต ๕

#### งำนธุรกำรกลุ่มบริหำรงำนบุคคล

9.นำงสำวฮำนันยำห์ สถำปนำเลิศ ผู้ปฏิบัติงานให้ราชการ ปฏิบัติงานกลุ่มบริหารงานบุคคล

ปฏิบัติหน้าที่กลุ่มงานธุรการกลุ่มบริหารงานบุคคล มีหน้าที่และรับผิดชอบปฏิบัติงาน ดังนี้

9.1 งานธุรการของกลุ่มบริหารงานบุคคลและการประสานงานธุรการกับงานสารบรรณกลางของ ส านักงานเขตพื้นที่การศึกษา

9.2 งานรับ - ส่ง ลงทะเบียนหนังสือราชการ งานระบบสารบรรณอิเล็กทรอนิกส์ e-filing ของกลุ่มบริหารงานบุคคล กลุ่มพัฒนาครูและบุคลากรทางการศึกษา

่ ๙.๓ การเสนอแฟ้มรองผู้อำนวยการสำนักงานเขตพื้นที่การศึกษา ผู้อำนวยการสำนักงาน เขตพื้นที่ การศึกษา เพื่อลงนามหรือสั่งการ

> ี่ ๙.๔ การแจ้งเวียนหนังสือราชการ คำสั่ง ประกาศ ให้เจ้าหน้าที่ผู้เกี่ยวข้องทราบเพื่อถือปฏิบัติ 9.5 การประชุม การจดบันทึกประชุมข้าราชการและลูกจ้างของกลุ่ม

ี่ ๙.๖ การจัดทำสำเนาหนังสือราชการ คำสั่ง เช่น การถ่ายเอกสาร การอัดสำเนา ฯลฯ

๙.๗ การสำรวจความต้องการ การขอเบิกวัสดุ ครุภัณฑ์ เครื่องใช้สำนักงานและจัดทำทะเบียนคุม การเบิกวัสดุ ของเจ้าหน้าที่ภายใน

9.8 การจัดท าข้อมูลและพัฒนาข้อมูลข่าวสารทางเว็บไซด์

9.9 การประชาสัมพันธ์ เผยแพร่ข่าวสาร งาน กิจรรม

ส.๑๐ การดูแล ต้อนรับ อำนวยความสะดวก ผู้มาติดต่อราชการ

ส.๑๑ การจัดเตรียมความพร้อม และอำนวยความสะดวก ในการประชุม

9.12 การประสานขอใช้รถยนต์ส่วนกลางในการเดินทางไปราชการ

9.13 การเบิกค่าใช้จ่ายในการเดินทางไปราชการกรณีที่เดินทางไปปฏิบัติงาน ไปราชการเป็นคณะ ๙.๑๔ การขออนุมัติปฏิบัติงานและเบิกเงินค่าอาหารทำการนอกเวลา

9.15 ปฏิบัติงานแทน นางสาวรณิดา ชุมภูศรี และหรือ นางเบญจมาศ จาติ กรณีที่ข้าราชการ หรือผู้ปฏิบัติงานให้ราชการดังกล่าว ไม่อยู่ ลา ไปราชการ หรืออยู่แต่ไม่อาจปฏิบัติงานได้

9.16 ปฏิบัติงานอื่น ๆ ตามที่ผู้บังคับบัญชามอบหมาย

#### **1.ชื่อกระบวนงาน**

#### งานรับหนังสือราชการ

#### **2. วตัถุประสงค์**

เพื่อเป็นคู่มือประกอบการปฏิบตัิงานธุรการกลุ่ม ส านักงานเขตพ้ืนที่การศึกษา ให้มี มาตรฐานและถือปฏิบตัิเป็นไปในแนวทางเดียวกนั

#### **3. ขอบเขตของงาน**

 **งานรับหนังสือราชการ**ครอบคลุมการดา เนินงานต้งัแต่การรับ –การส่งหนังสือราชการ ึ การวิเคราะห์เนื้อหา การมอบผู้รับผิดชอบ การนำเสนอผู้อำนวยการสำนักงานเขตพื้นที่การศึกษา

#### **4. ค าจ ากัดความ**

4.1 เจ้าหน้าที่หมายถึง เจ้าหน้าที่พิมพ์ดีด เจ้าหน้าที่ธุรการ เจ้าพนักงานธุรการ

4.2 ส านักงาน หมายถึง สา นกังานเขตพ้ืนที่การศึกษาประถมศึกษา/มธัยมศึกษา

4.3 ผู้บริหาร หมายถึง ผู้อำนวยการสำนักงานเขตพื้นที่การศึกษา รองผู้อำนวยการ ี สำนักงานเขตพื้นที่การศึกษา และผ้อำนวยการกล่ม

4.4 เอกสารลับ หมายถึง เอกสารที่ไม่สามารถเปิดเผยได้

4.5 เอกสาร หมายถึง เอกสาร พัสดุไปรษณีย์ และระบบ e-Filing , ระบบ AMSS++

#### **5. ขั้นตอนการปฏิบัติงาน**

5.1 เจ้าหน้าที่รับหนังสือราชการจากกลุ่มอำนวยการ ตลอดจนเฝ้าระวังและพิมพ์หนังสือ ราชการจาก สพฐ.ทางเวปไซต์ ตรวจสอบความถูกตอ้งของหนงัสือราชการ/เอกสารกรณีไม่ถูกตอ้ง ส่งคืน กลุ่มอา นวยการ

5.2 กรณีถูกต้อง นำเสนอเพื่อดำเนินการโดยให้เสนอผู้อำนวยการกลุ่ม วิเคราะห์เนื้อหาเพื่อ จ าแนกประเภท ผู้รับผิดชอบ

5.3 เจ้าหน้าที่ธุรการบันทึกรายการแจกหนังสือตามกลุ่มงาน และผู้รับผิดชอบเรื่อง กรณีเป็น หนังสือลับ นายทะเบียนหนังสือลับ ลงทะเบียนรับหนังสือแล้วนำเสนอผู้อำนวยการกลุ่มวิเคราะห์ เนื้อหา เพื่อจ าแนกประเภท ผู้รับผิดชอบ เจ้าหน้าที่ทะเบียนลับลงทะเบียนแจกงานผู้รับผิดชอบเรื่อง

5.4 ผู้รับผิดชอบเรื่อง บันทึกเสนอผู้อำนวยการสำนักงานเขตพื้นที่การศึกษาเพื่อทราบ/ พิจารณาอนุมตัิ/เห็นชอบ /สั่งการ แลว้แต่กรณี

#### **6. Flow Chart การปฏิบัติงาน**

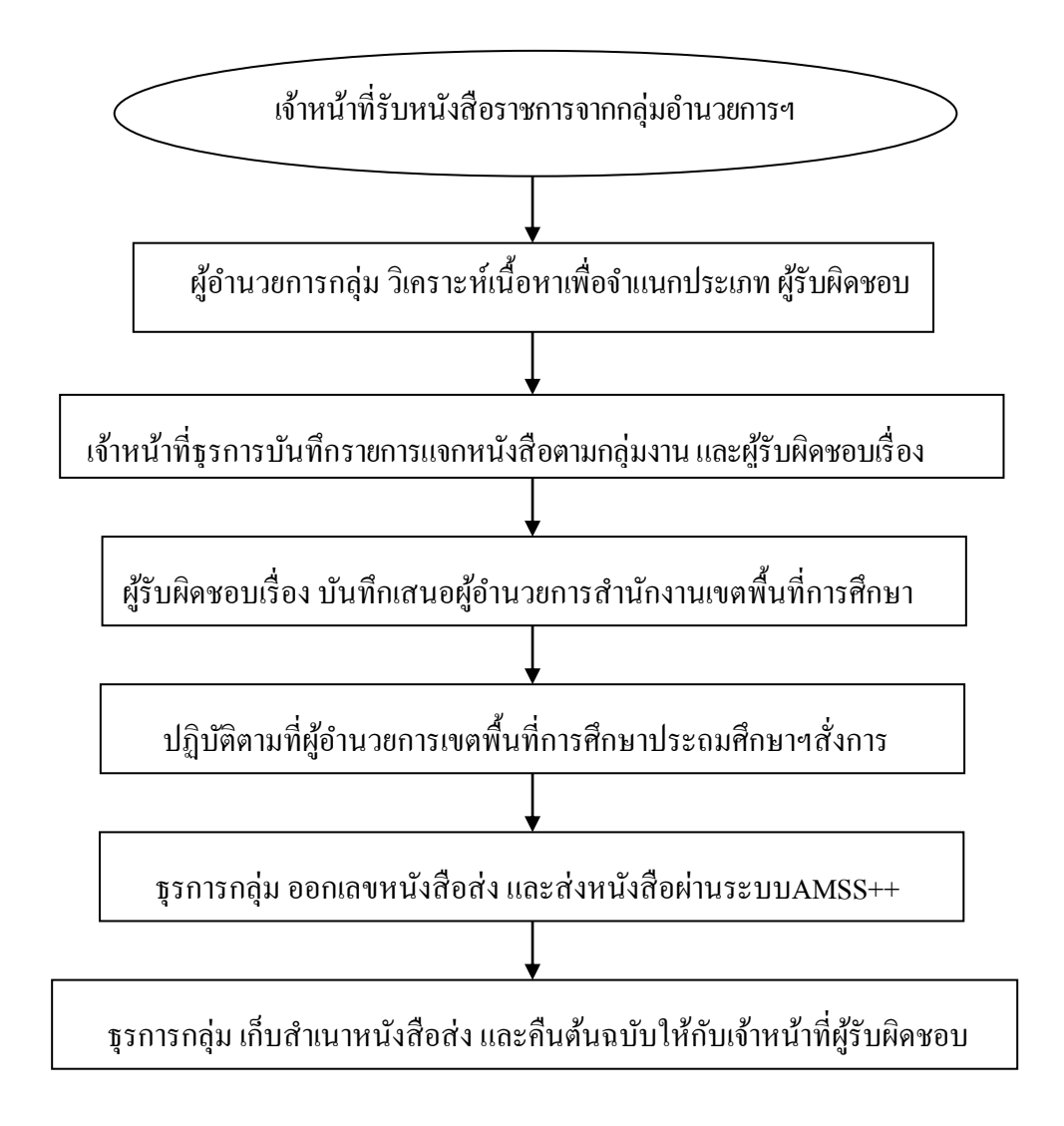

#### **7. แบบฟอร์มที่ใช้**

- 7.1 ทะเบียนรับหนังสือราชการ
- 7.2 ทะเบียนรับเอกสารลับ

#### **8. เอกสาร/ หลักฐานอ้างอิง**

ระเบียบสำนักนายกรัฐมนตรีว่าด้วยงานสารบรรณ พ.ศ.2526 และที่แก้ไขเพิ่มเติม

#### 9. รูปแบบ **ขั้นตอน วิธีการลงทะเบียนรับหนังสือราชการ**

- 1. หน้าหลักของโปรแกรม
	- 1.2 ใส่ Username
	- 1.3 ใส่Password
	- 1.4 กด Login

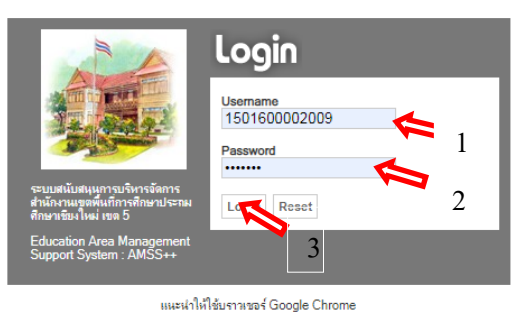

\*\*\*\*\*\*\*\*\*\*\*\*\*\*\*\*\*\*\*\*\*

#### 

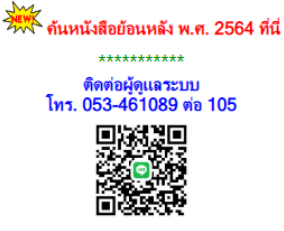

2. เข้าสู่หน้าหลักของระบบAMSS++ ดังภาพ

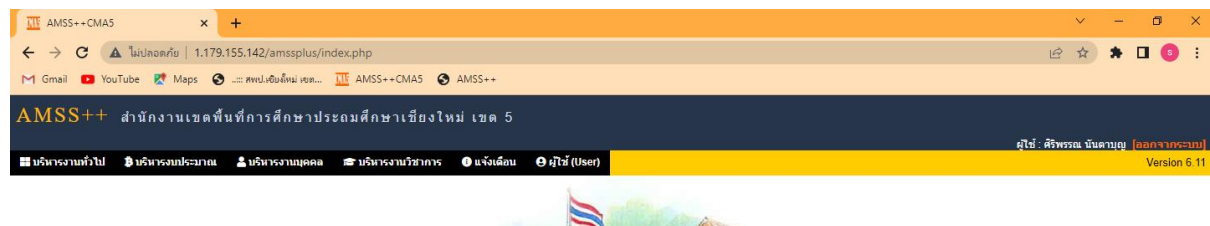

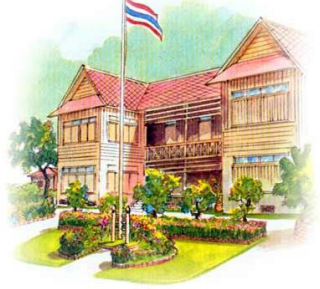

Education Area Management Support System ระบบสนับสนุนการบริหารจัดการสำนักงานเขตพื้นที่การศึกษา Smart Area

#### 3. เลือกบริหารงานทั่วไป ⇔ุ ทะเบียนหนังสือราชการ

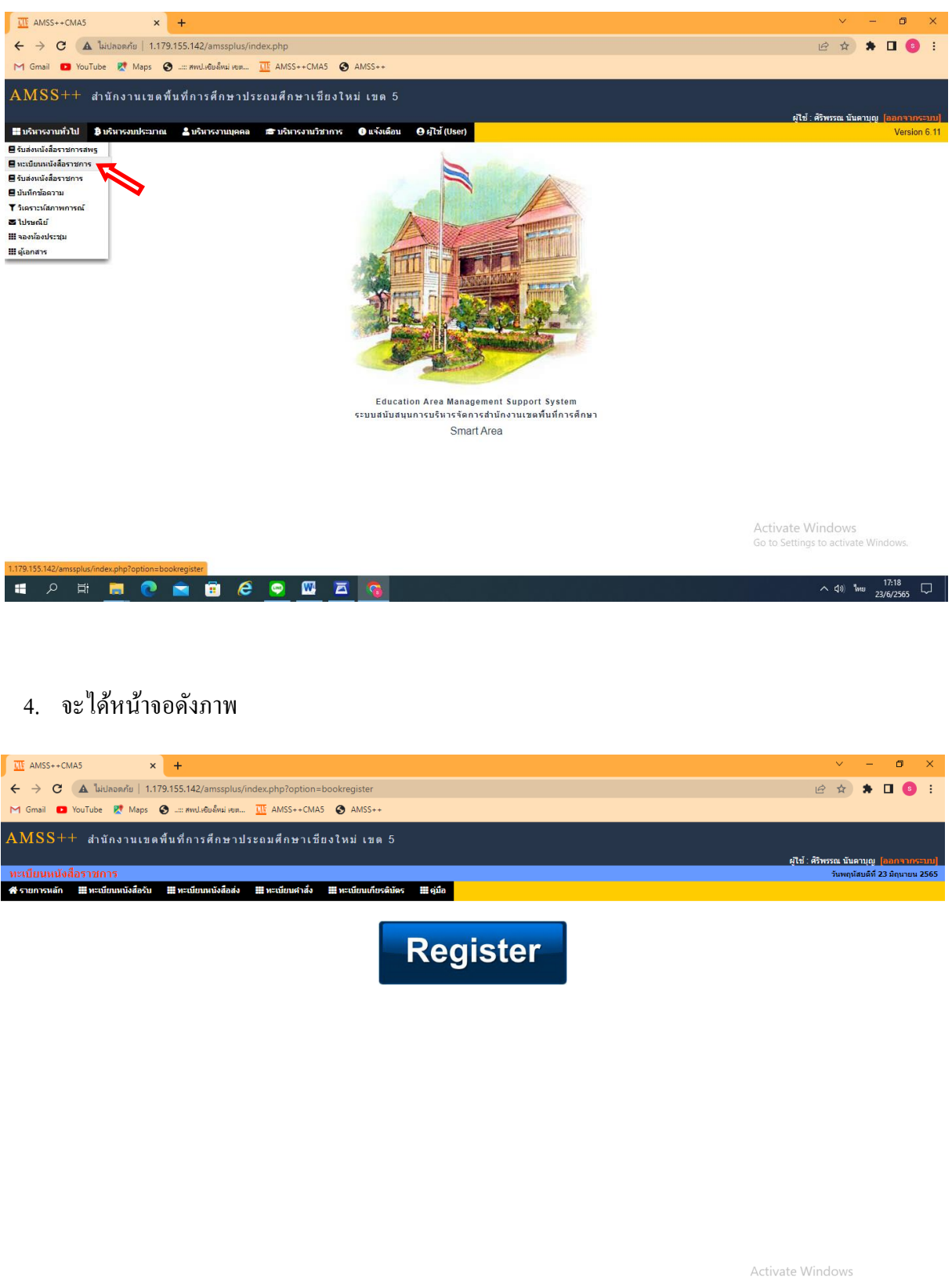

Go to Settings to activate Win

HONDONBEONEG

#### 5. เลือกทะเบียนหนังสือรับ คลิ๊กเลือกทะเบียนหนงัสือรับ

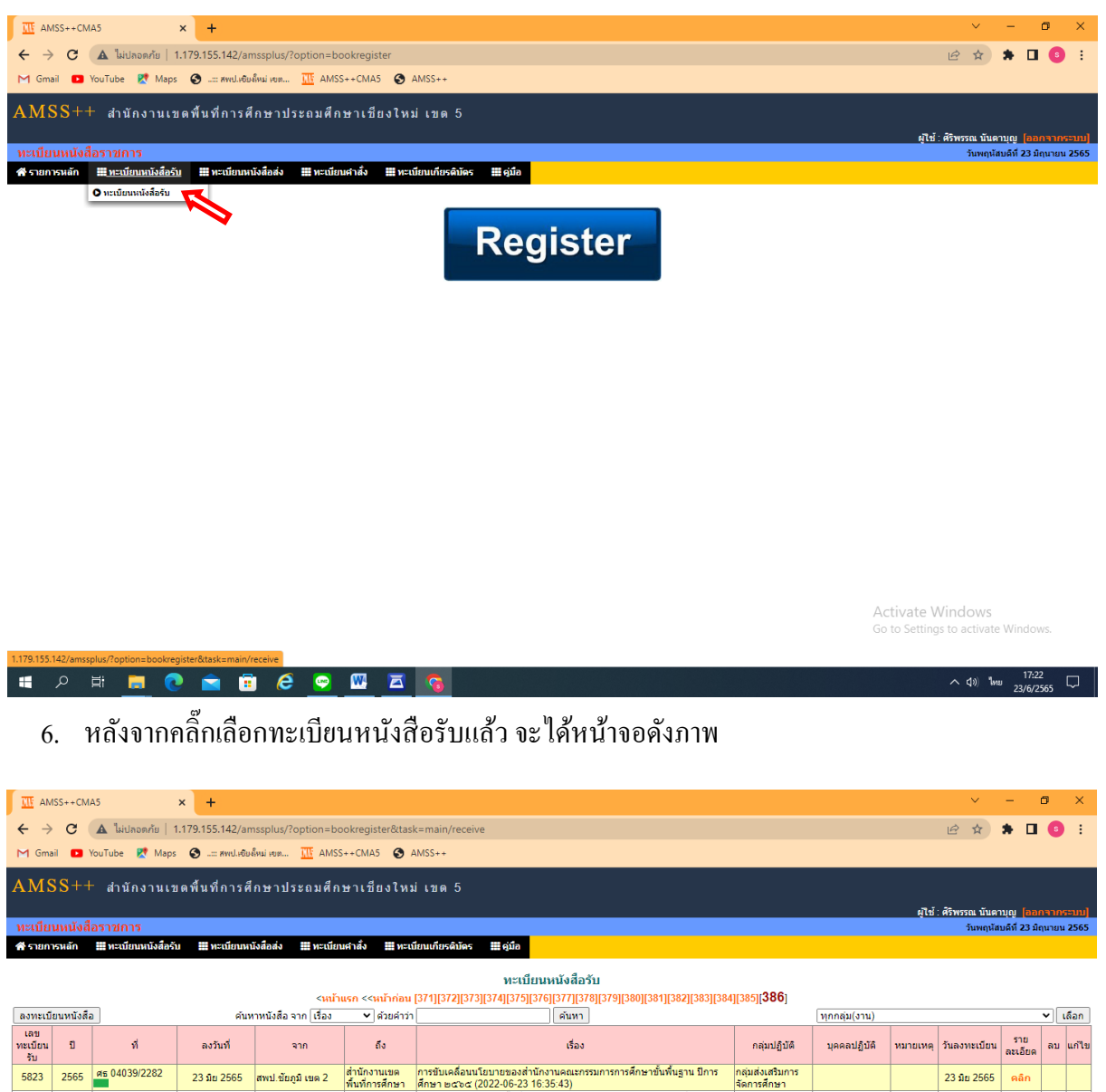

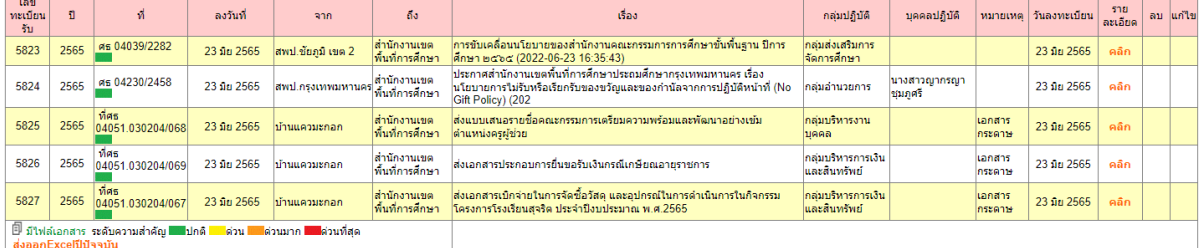

Activate Windows Go to Settings to activate Windows

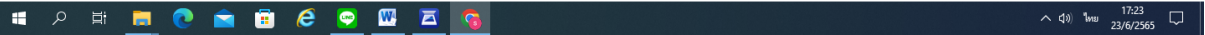

#### 7. คลิ๊กเลือกกลุ่มบริหารงานบุคคล <del>- ></del>คลิ๊กเลือก

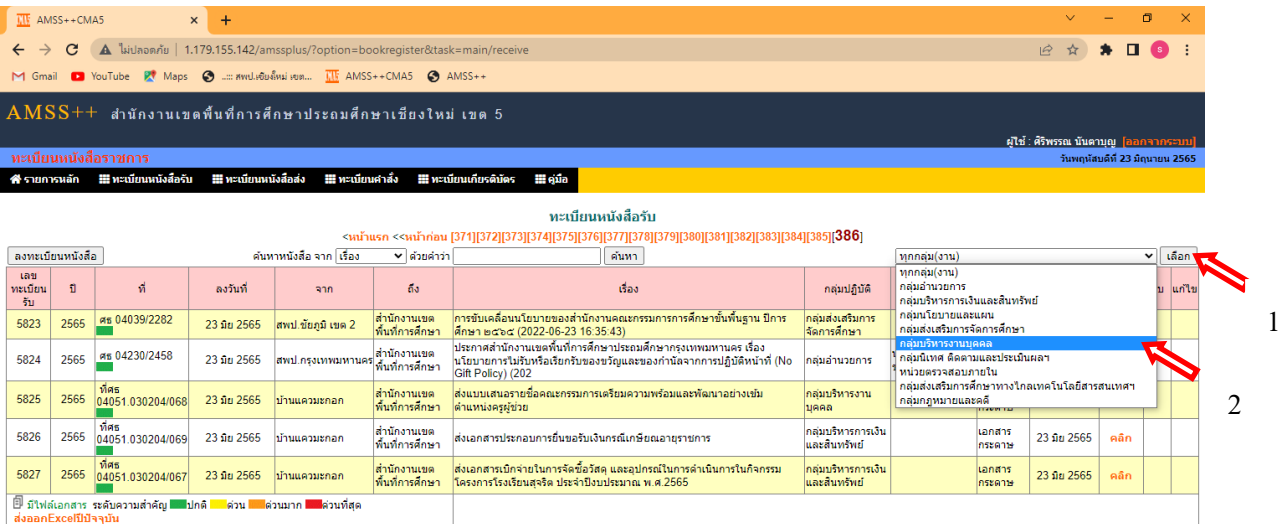

Activate Windows Go to Settings to activate

 $\sim$  (1) \\times \text{ 17:24

 $\sim$  40) \\thu  $\frac{17:29}{23/6/2565}$ 

 $\Box$ 

 $\mathbf{u}$ **PHOGGGCOMAG** 

**I A R C R B & P W E** 

#### $\frac{1}{2}$  AMSS++CMA5  $\vert x \vert +$  $\sigma$  $\times$ ← → C | △ ไม่ปลอดภัย | 1.179.155.142/amssplus/?option=bookregister&task=main/receive 2☆ ★ □ ● :  $[M] \quad \text{Gmail} \quad \bullet \quad \text{YouTube} \quad \text{M} \quad \text{Maps} \quad \text{M} \quad \text{m} \quad \text{m} \$  $\overline{\rm AMSS++}$  สำนักงานเขตพื้นที่การศึกษาประถมศึกษาเขียงใหม่ เขต 5 .<br>ผู้ใช้ : ศิริพรรณ นันตาบุญ เบดีที่ 23 มิถุนายน 2565 .<br>Serika ทะเบียนหนังสือรับ  $\alpha$ นน้าแรก  $\alpha$ นน้าก่อน [87][88][89][90][91][92][93][94][95][96][97][98][99][100][101][**102**] ลงทะเบียนหนังสือ ค้นหาหนังสือ จาก เรื่อง v Isan <mark>V</mark> ด้วยคำว่า ้ค้นหา กลุ่มบริหารงานบุคคล เลข $\frac{1}{5}u$ ิบุคคลปฏิบัติ ∣หมายเหตุ∣่วันลงทะเบียน∣่<sub>ละเอียด</sub>∣่ลบ <mark>แก้ไข</mark>  $\mathbf{a}$  $\mathbf{d}$ ลงวันที่ ่จาก  $6a$ doa กล่มปฏิบัติ ี<br>เอกสาร<br>กระดาษ<br>(ปณ.) |<br>|สำนักงาน ค.ศ.ศ. ||สำนักงานเขตทั้นที่|<br>|การศึกษา กล่มบริหารงาน ประกาศรับสมัครคัดเลือกบุคคลเพื่อบรรจุและแต่งตั้งตำแหน่งผู้อำนวยการ<br>สำนักงานเขตพื้นที่การศึกษาฯ 5779 2565  $\overrightarrow{n}$  45 0206.6/453 17 มีย $2565$ 23 มีน 2565 คลิก แสงสังคณะกรรมการดำเนินการคัดเลือกบุคลเพื่อบรรจุและแสงสั่งให้ดำรง<br>ดำแหน่ง ศึกษาในหลัก สั่งกิดสหฐ ปี พ.ศ. 2565<br>ประกาศรับสมัครคัดเลือกบุคคลเพื่อบรรจุและแสงสั่งให้ดำรงตำแหน่ง<br>ศึกษานิเหศก์ สั่งกัดสพฐ 2565(เพิ่มเติม) ์ศึกษาธิการจังหวัด สำนักงานเขตพื้นที่<br>เขียงใหม่ - การศึกษา<br>- ศึกษาธิการจังหวัด สำนักงานเขตพื้นที่<br>- เขียงใหม่ - การศึกษา ้<br>กลุ่มบริหารงาน<br>\*\*\*\*\*\* ้นางสาวพิจิตรา ศิริ - เอสเวร<br>ป้อม - กระคาษ<br>นางสาวพิจิตรา ศิริ - เอกสาร<br>ป้อม - กระคาษ -5781 2565 ที่ศธ 0269/1771 23 มีน 2565 23 มีน 2565 คลิก  $\times \mathbb{Z}$ บุคคล<br>กลุ่มบริหารงาน<br>บุคคล 5799 2565 Mas 0269/1765 22 มีย 2565 23 มีย 2565 ์<br>คลิก  $\mathsf{x}$  $\overline{\mathscr{S}}$ ์<br>นางสาวพิจิตรา ศิริ เดินเอกสาร<br>ป้อม 23 มิย 2565 - บ้านขุนแม่ดื่นน้อย - สำนักงานเขตพื้นที่<br>- การศึกษา ึกล่มบริหารงาน 5803 2565 8604051.020104/110 23 มีย 2565 คลิก ข้าราชการครูช่วยราชการเพื่อรอคลอดบุคร ugga สำนักงานเขตพื้นที่<br>การศึกษา กลุ่มบริหารงาน ้นางสาวศิริพรรณ <mark>เอกสาร</mark><br>นันตาบณ 2565  $\begin{array}{|c|c|}\n\hline\n04051.020215/80\n\end{array}$ 5804 - 21 มิน 2565 - ม้านท้วยโต้ง |<br>|แบบแสนอรายชื่อคณะกรรมการเครียมความพร้อมและพัฒนาอย่างเข้ม 23 มีก. 2565 ดอีก  $\overline{\mathsf{x}}$  $\overline{\mathscr{L}}$  $\frac{1}{10000}$ ้นันตามุญ 104051.020214/105 สำนักงานเขตทั้นที่<br>การศึกษา กลุ่มบริหารงาน<br>บุคคล นางณัฐธิดา การะ<br>บูรณ์  $\bar{\mathbf{x}}$  $\mathcal{L}$ 5805 23 มีย 2565 **บ้านหลวง** ∣รายงานการส่งตัวลูกจ้างชั่วคราว ตำแหน่ง ครูขาดแคลนขั้นวิกฤต ⊜ี 23 มีน 2565 คลิก ้<br>-<br>นันตามุญ ่<br>สำนักงานเขตพื้นที่<br>การศึกษา ์<br>ส่งแบบเสนอรายชื่อคณะกรรมการเครียมความพร้อมและพัฒนาอย่างเข้ม<br>ตำแหน่งครผู้ช่วย ® กลุ่มบริหารงาน 2565 04051.030204/068  $\bar{\mathsf{x}}$  $\overline{\mathscr{E}}$ 5806 23 มีย 2565 ปานแควมะกอก 23 มีย 2565 คลิก ์<br>นางสาวศรีพรรณ<br>นันตามุญ สำนักงานเขตพื้นที่<br>การศึกษา กลุ่มบริหารงาน<br>บอลล ี ที่ศธ<br><u>od</u>oda.oboboส/de  $\bar{\mathsf{x}}$  $\mathscr{P}$ 5807 2565 23 00:2565 **Information** ้เสนอรายชื่อคณะกรรมการประเมินครผู้ช่วย ® 23.66.2565  $\overline{ab}$ ่<br>สำนักงานเขตพื้นที่<br>การศึกษา กลุ่มบริหารงาน 2565  $\begin{array}{|c|c|}\n\hline\n04051.030114/111\n\end{array}$ 5808 23 มีย 2565 บ้านแม่ลาย ์<br>ขอความอนูเคราะห์วิทยากร ⊜ี 23 มีย 2565 คลิก  $x|_2$ ่<br>สำนักงานเขตพื้นที่<br>การศึกษา ี่<br>ส่งแบบเสนอรายชื่อคณะกรรมการเครียมความพร้อมและพัฒนาอย่างเข้ม<br>ค่าแหน่งครูผู้ช่วย กลุ่มบริหารงาน 2565 Mas<br>04051.030204/068 anans<br>Acinstate 5825 23 มีย $\,$  2565  $\,$ ป้านแควมะกอก 23 มีน 2565 คลิก ่ ⊎ี มีใฟล์ อกสาร ระดับความสำคัญ <mark>........</mark>ปกต ์<br>|ส่งออกกลุ่ม|Excel|เฉพาะที่ลงทะเบียนเอกสารกระดาษ[คลิก] ส่งออกกลุ่ม|Excel|ทั้งหมด[คลิก]

8. คลิ๊กเลือกจะได้หน้าจอดังภาพ

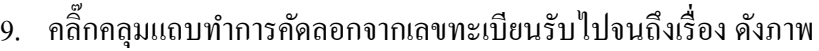

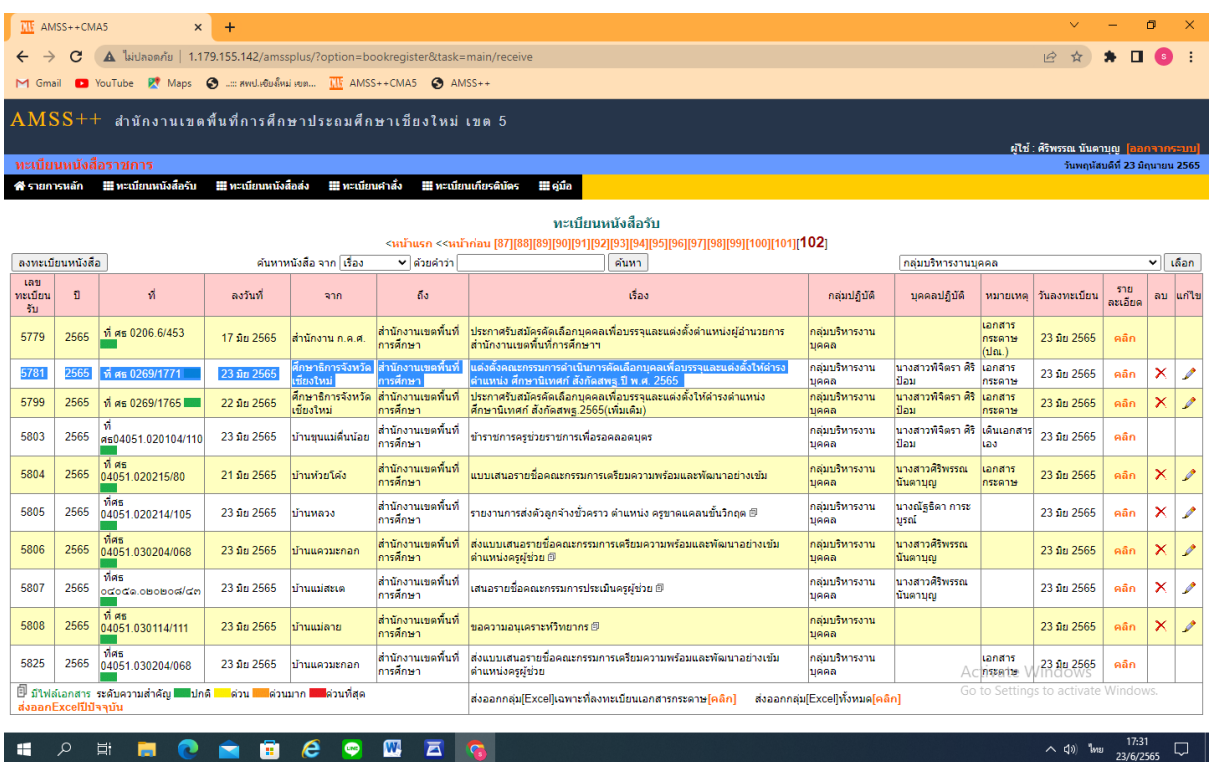

10. นำผลการคัดลอกมาวางไว้ในตารางExcel แล้วออกเลขทะเบียนคุมของกลุ่ม ดังภาพ

10.1 ปริ้นส์รายงาน Excel แล้วนำส่งเจ้าของเรื่อง เป็นอันเสร็จสิ้นขั้นตอนของการลงทะเบียนรับ หนังสือราชการ

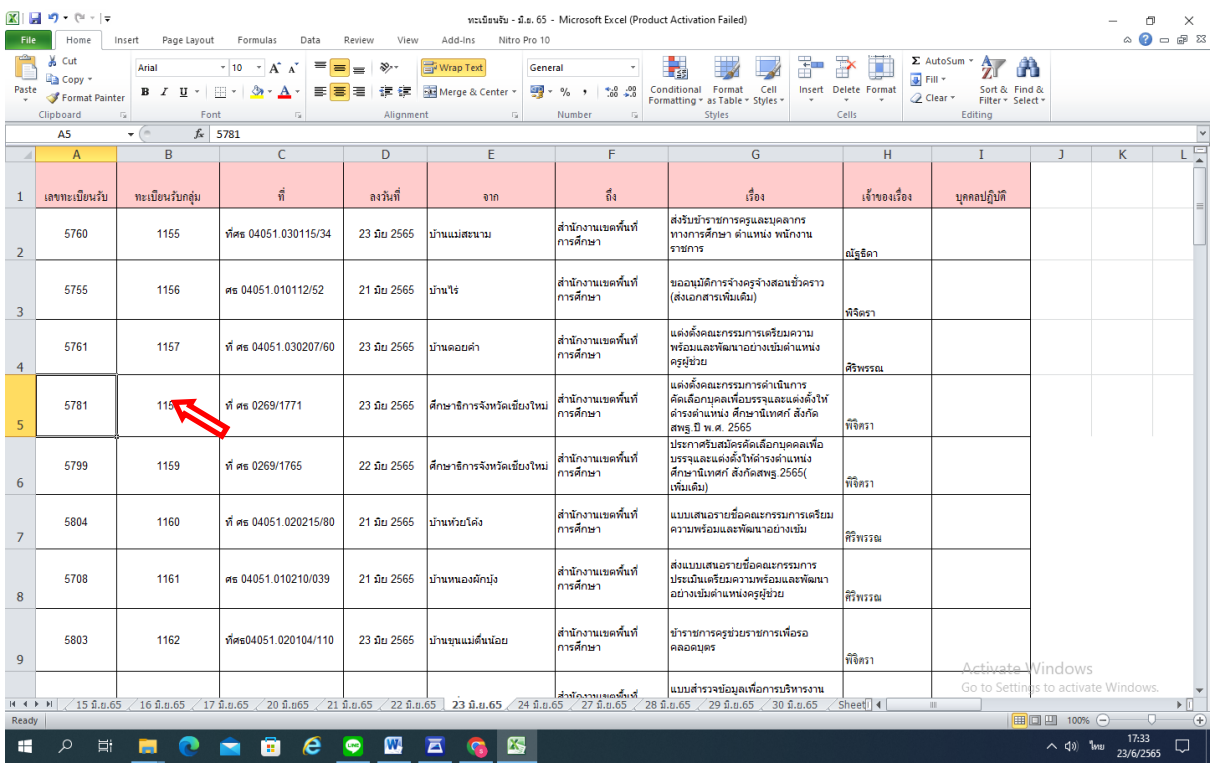

#### วธิีการออกเลขหนงัสือส่ง

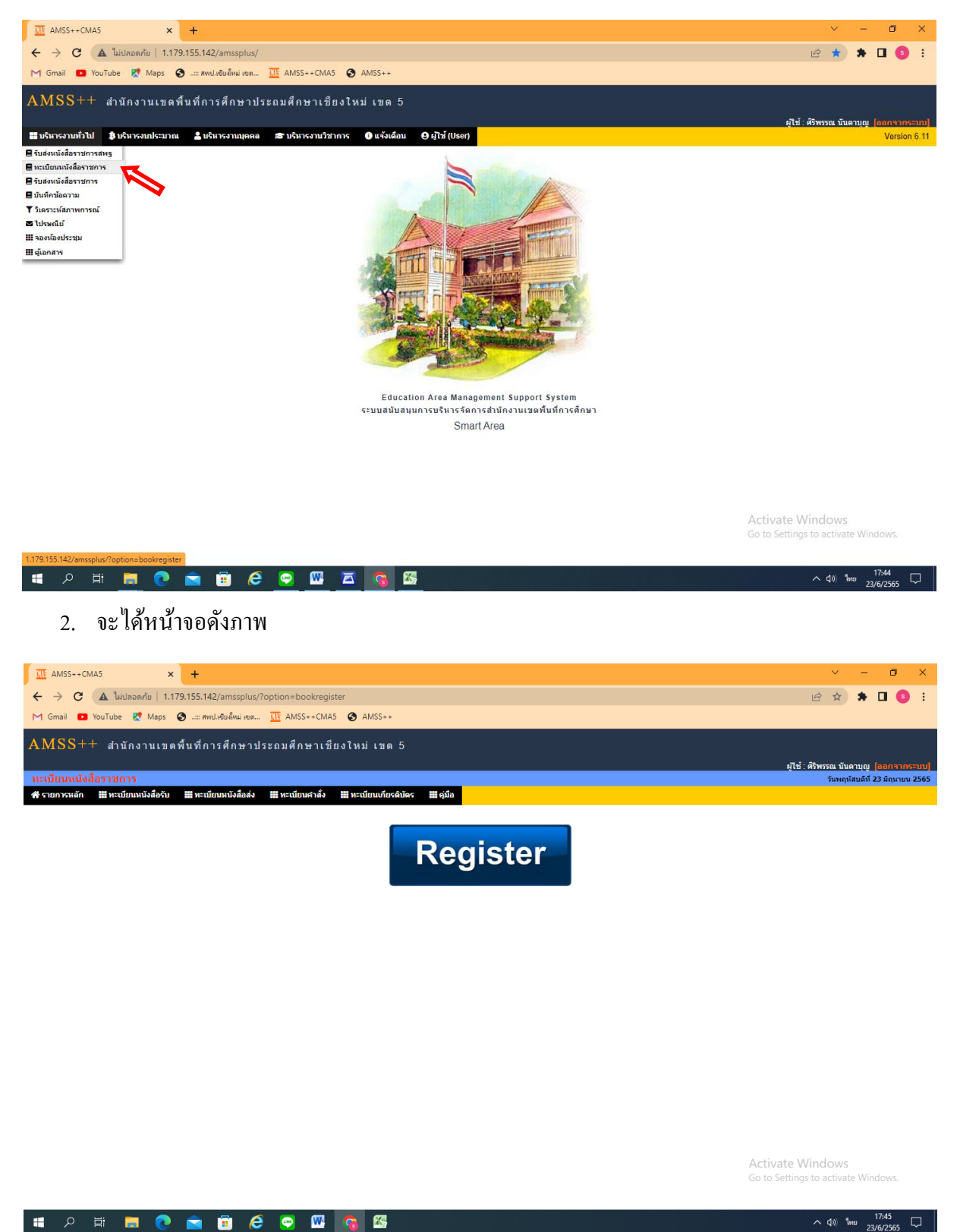

1. เลือกบริหารงานทั่วไป  $\Longrightarrow$ คลิ๊กเลือกทะเบียนหนังสือราชการ

#### 3. เลือกทะเบียนหนงัสือส่งคลิ๊กเลือกทะเบียนหนงัสือส่ง ดงัภาพ

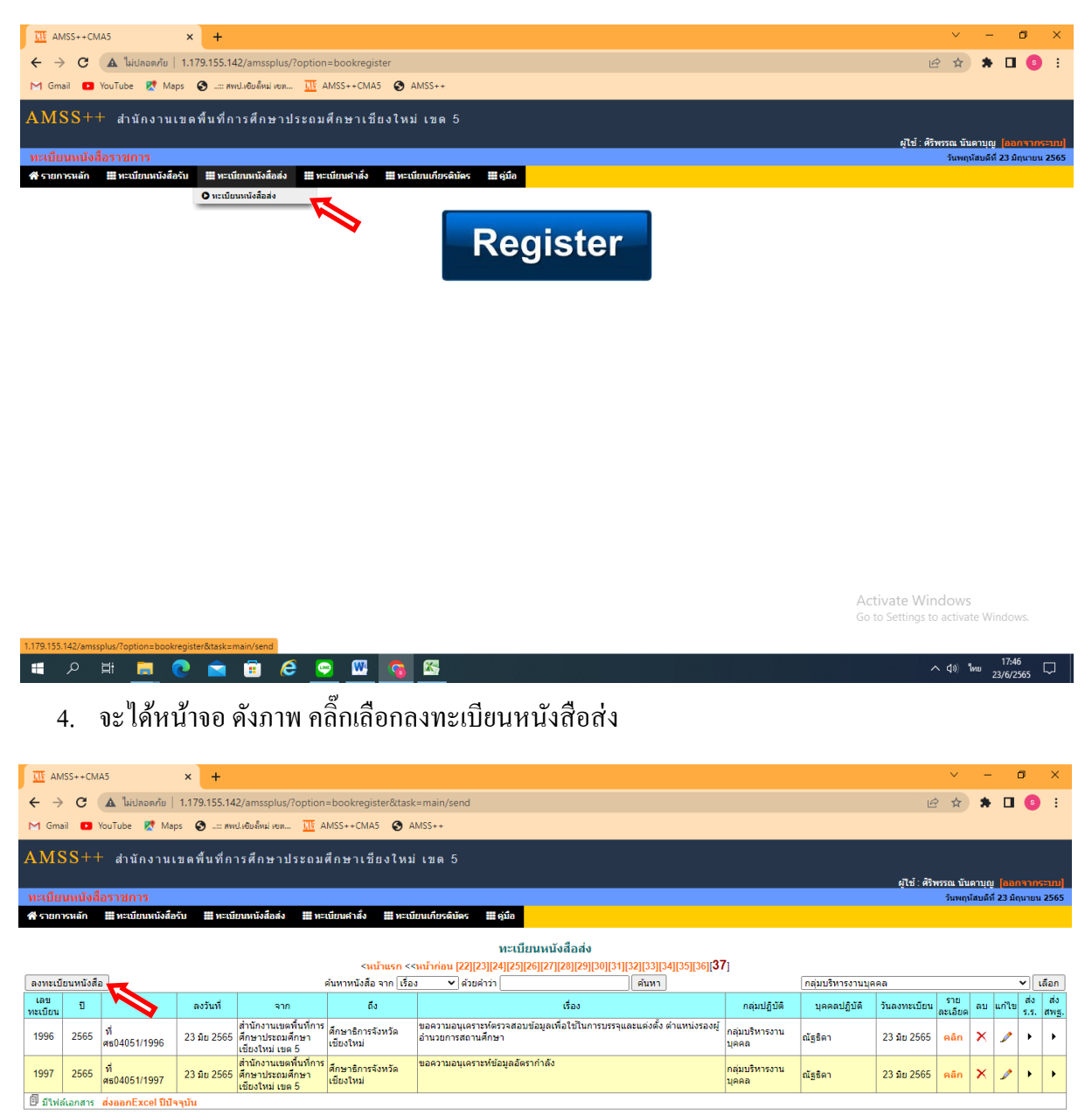

Activate Windows Go to Settings to activate Windows.

I A E R C R G C C O G C

5. กรอกขอ้ความในช่องใหถู้กตอ้งถึง... เรื่อง....กลุ่มปฏิบตัิบุคคลปฏิบตัิแลว้คลิ๊กที่ปุ่ม ตกลง

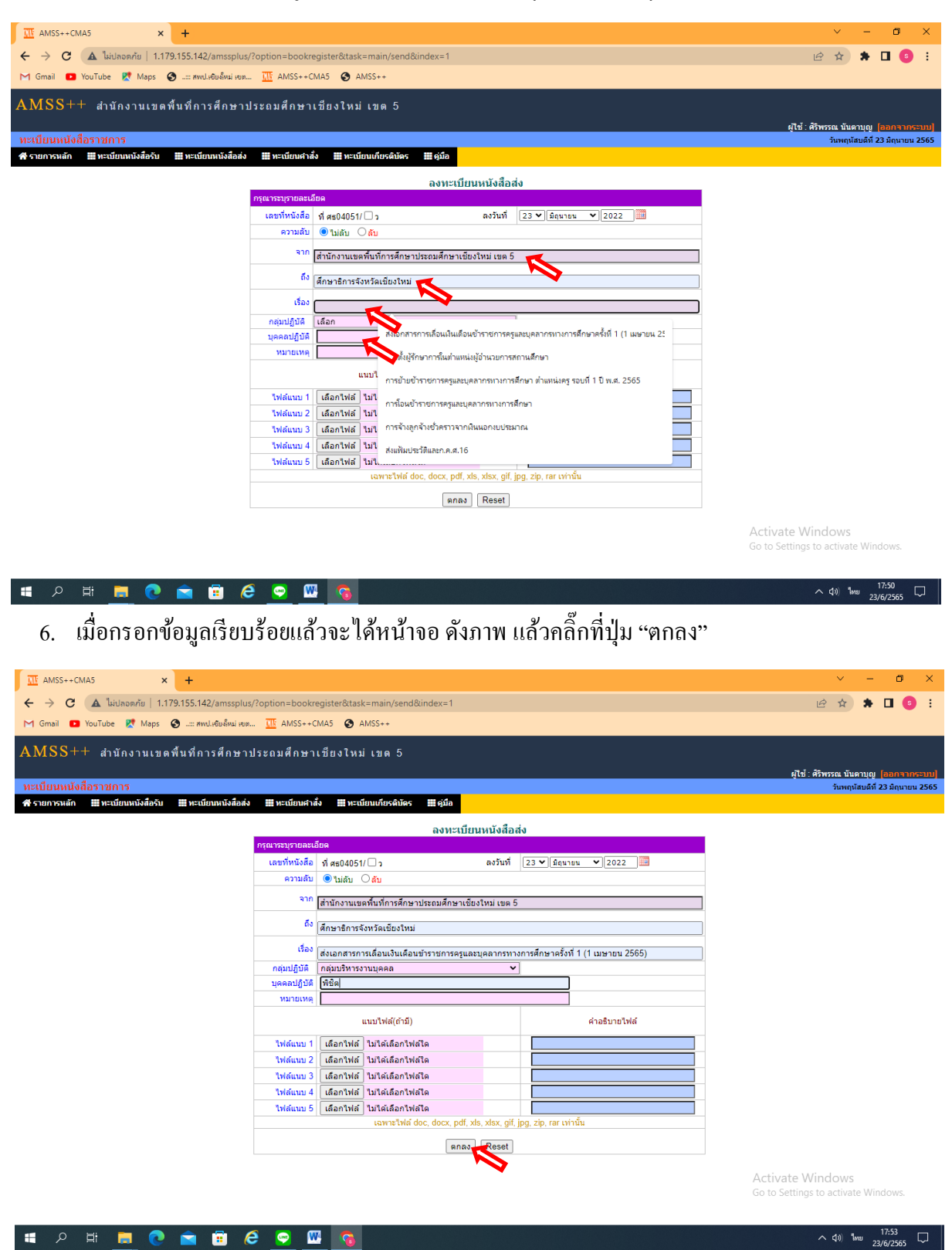

7. ขั้นตอนสุดท้าย จะใด้เลขทะเบียนหนังสือส่ง นำเลขทะเบียนหนังสือส่งที่ได้ มาใส่ลงหนังสือที่จะ นา ส่งต่อไป

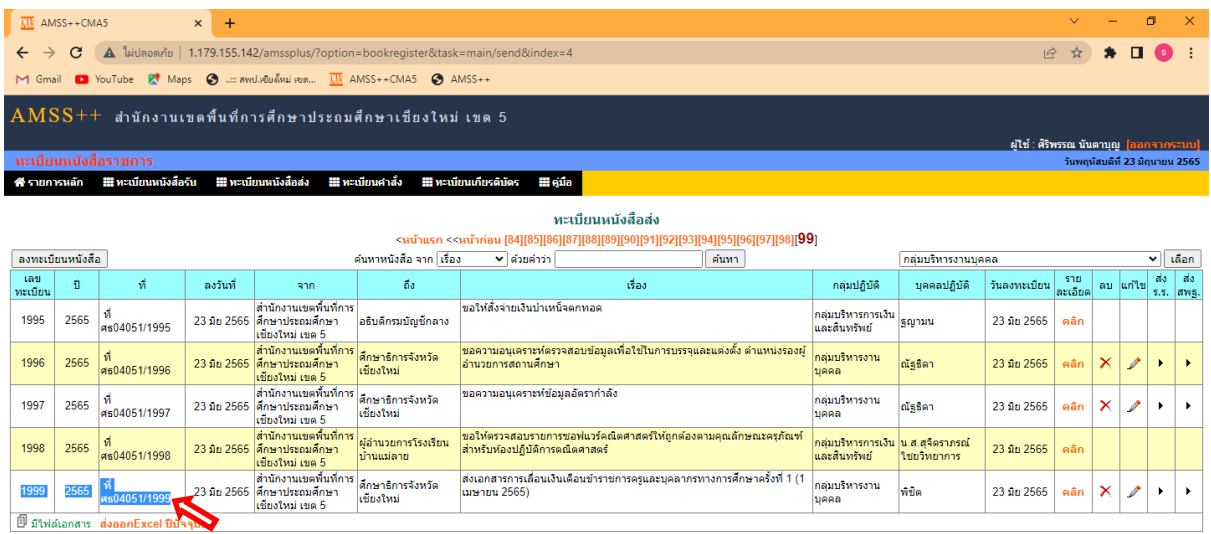

Activate Windows<br>Go to Settings to activate Windows

**HOMMOND & O O O** 

 $\sim$  40) <sup>1</sup>ww  $\frac{17:55}{23/6/2565}$ 

#### <u>วิธีการออกเลข</u>คำสั่ง

1. เลือกทะเบียนหนังสือราชการ คลิ๊กเลือกทะเบียนหนงัสือราชการ ดงัภาพ

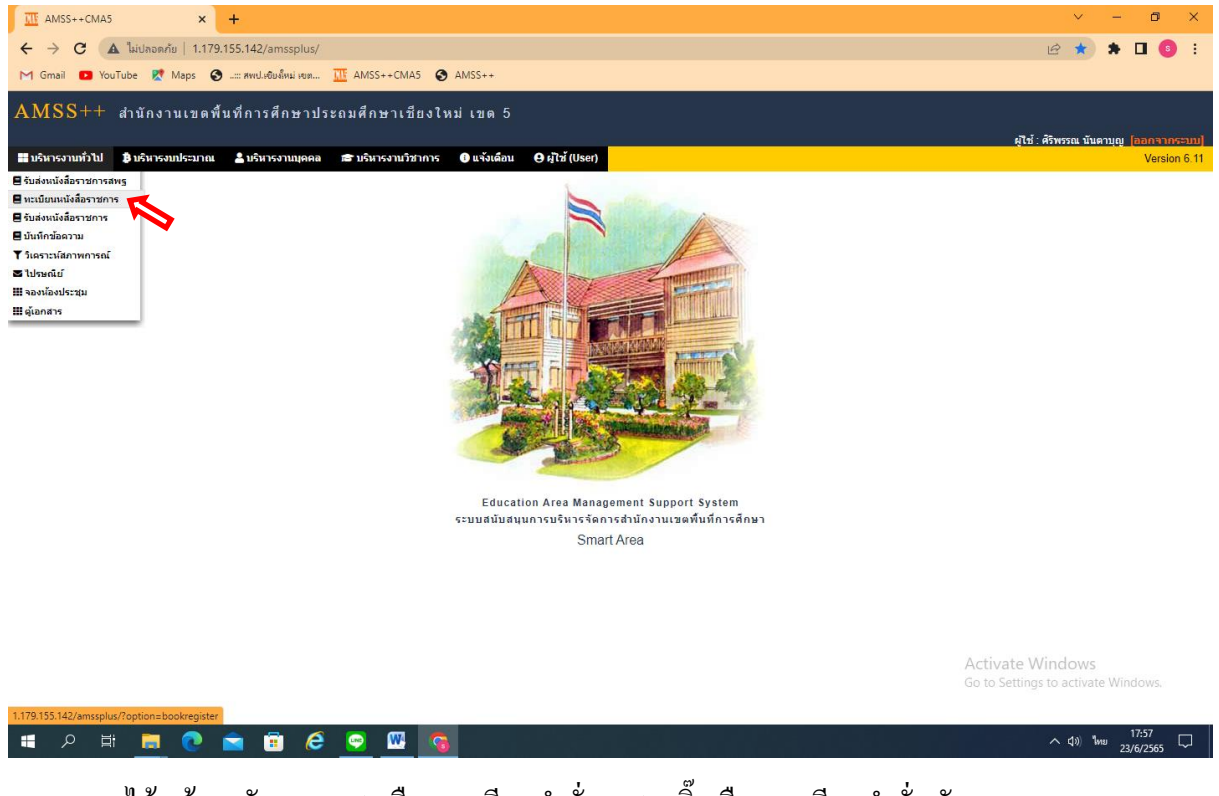

#### 2. จะใค้หน้าจอคังภาพ - ลือกทะเบียนคำสั่ง - คลิ๊กเลือกทะเบียนคำสั่ง คังภาพ

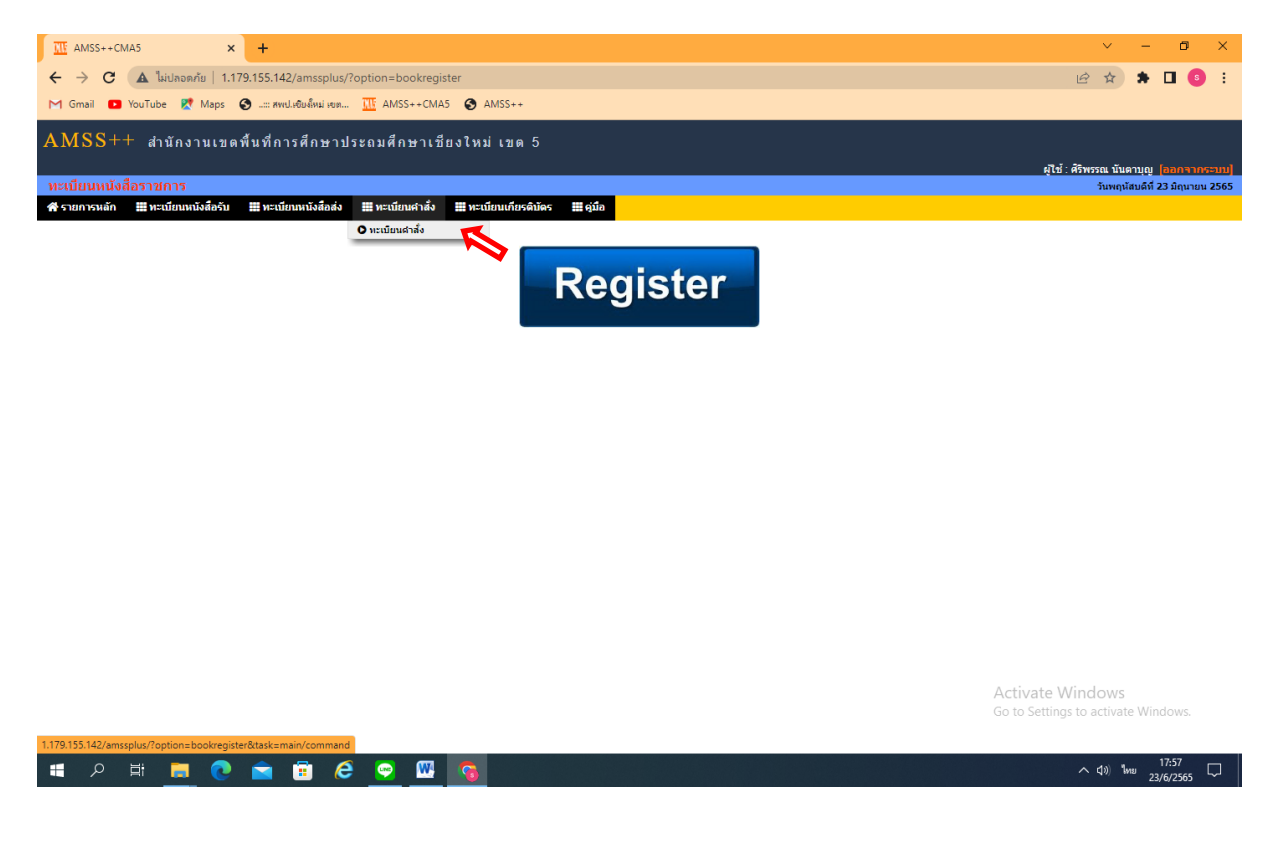

#### 3. จะได้หน้าจอดังภาพ คลิ๊กลงทะเบียนคา สั่ง ดงัภาพ

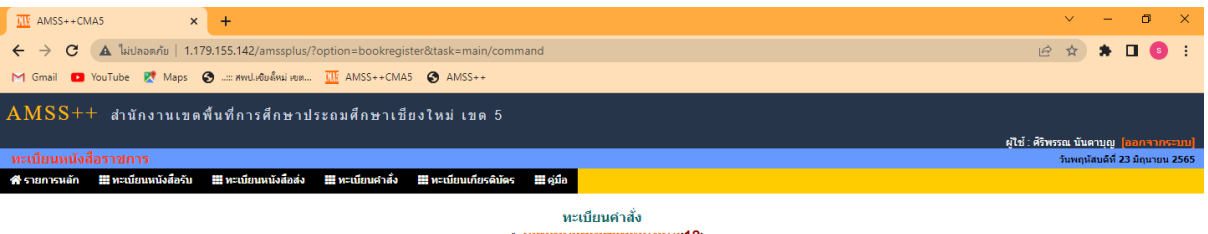

#### ${\rm min}~[1][2][3][4][5][6][7][8][9][10][11][12]$

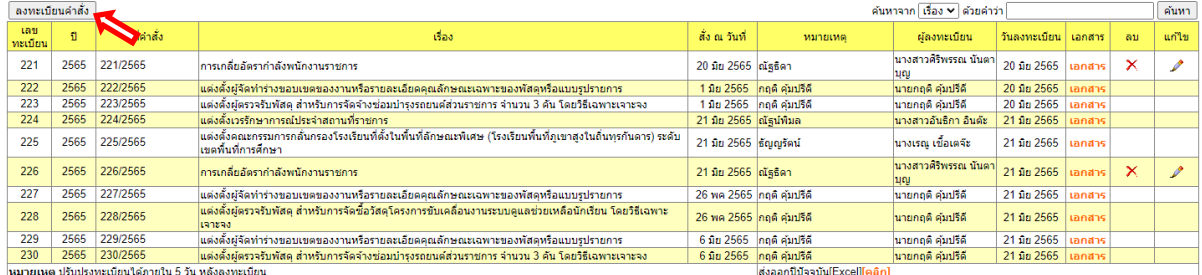

Activate Windows<br>Go to Settings to activate Windows

#### **COOCOOCOOCOO**

### 4. จะได้หน้าจอส าหรับเลขที่คา สั่ง ดงัภาพ

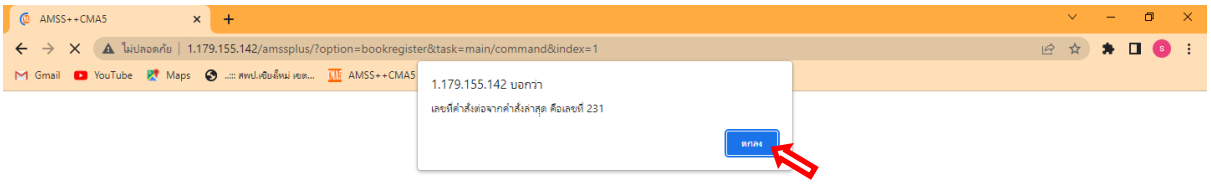

Activate Windows<br>Go to Settings to activate Windows

HORD COOCO COM

5. กรอกชื่อเรื่องของคา สั่งและช่องหมายเหตุใหใ้ส่ชื่อเจา้ของเรื่องแลว้คลิ๊กเลือกเลือกไฟล์ดังภาพ ใหน้ า เลขคา สั่งที่ไดใ้ส่ลงในหนงัสือที่จะส่งแลว้นา หนงัสือไปสแกนเป็นไฟล์PDFเพื่อน ามาอัพ โหลดในไฟลท์ ี่เลือก แลว้ทา การคลิ๊กเลือก ตกลง

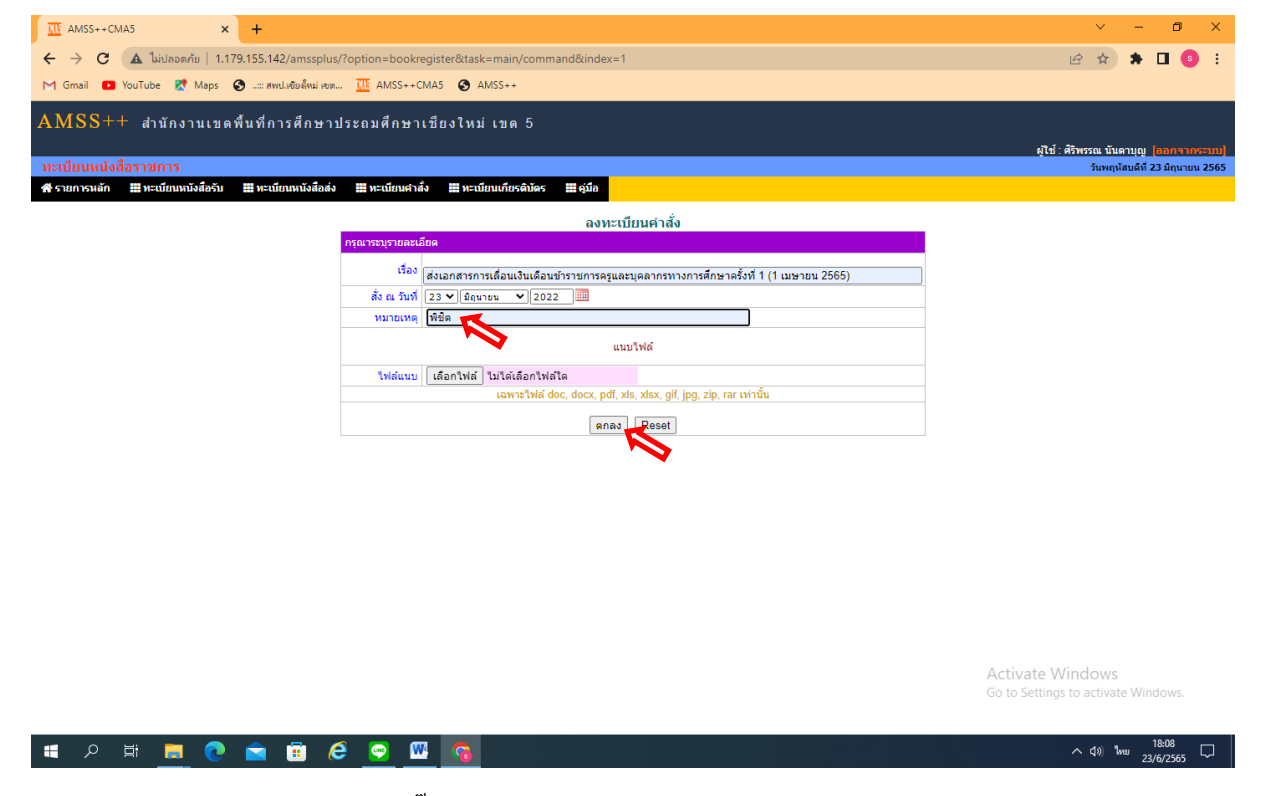

#### 6. จะเห็นหนา้จอดงัภาพ ใหค้ลิ๊ก ตกลง

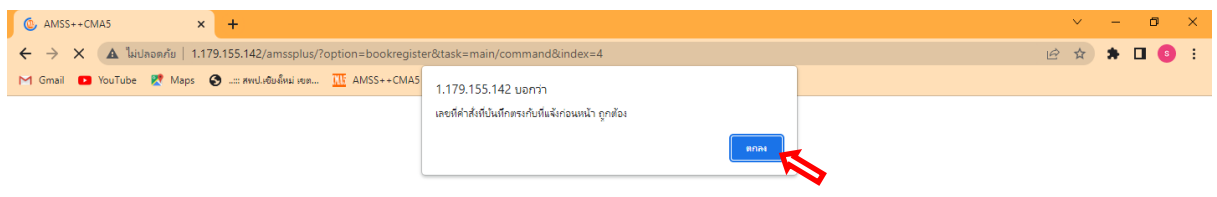

#### 7. จะไดเ้ลขคา สั่ง ดงัภาพ

![](_page_17_Picture_38.jpeg)

![](_page_17_Picture_39.jpeg)

![](_page_17_Picture_40.jpeg)

8. หากต้องการแก้ไขคำสั่งให้คลิ๊เลือก รูปดินสอ หากต้องการลบคำสั่งหรือยกเลิกคำสั่งให้คลิ๊กเลือกที่ เครื่องหมายกากบาท ดังภาพ

![](_page_17_Picture_41.jpeg)

Activate Windows<br>Go to Settings to activate Wir

![](_page_17_Picture_7.jpeg)

 $\sim$  (1) \\times 18:25  $\Box$ 

#### 9. คลิ๊กเลือกยืนยันที่จะลบคำสั่ง ดังภาพ

![](_page_18_Picture_38.jpeg)

#### 10. การออกจากระบบ AMSS++คลิ๊กเลือกออกจากระบบ ดังภาพ

![](_page_18_Picture_3.jpeg)

#### 11. ออกจากระบบ กลับสู่หน้าจอหลัก ดังภาพ

![](_page_19_Picture_1.jpeg)